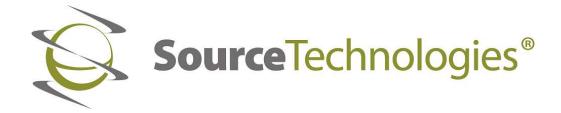

# **Universal Printer Driver Installation Guide**

# Copyright

Copyright ©2018 by Source Technologies. All rights reserved.

No part of this document may be reproduced or utilized in any form or by any means, electronic or mechanical, including photocopying, recording, or by any information storage and retrieval system, without permission in writing from Source Technologies.

Published in the United States of America by:

Source Technologies 11401A Granite Street Charlotte, NC 28273

Author: Source Technologies

### **Notice**

This manual serves as a reference for a Source Technologies Secure MICR Printer. This manual should be used as a reference for installing a PCL5 Universal Printer Driver for the full line of Source Technologies Secure MICR printers. Additionally, the manual addresses the use of Separator Pages as one method to enable MICR printing, and a .PCM file to allow the printer driver to recognize and link printer resident MICR and Secure fonts to WYSIWYG applications.

For more information on MICR printing and other methods of programming the Source Technologies Secure Printers, visit our website at <a href="https://www.sourcetech.com"><u>WWW.SOURCETECH.COM</u></a> and download the appropriate Secure MICR Printer Programmers Guide.

To the best of our knowledge, the information in this publication is accurate: however, neither Source Technologies nor its dealers or affiliates assume any responsibility or liability for the accuracy or completeness of, or consequences arising from, such information. Changes, typos, and technical inaccuracies will be corrected in subsequent publications. This publication is subject to change without notice. The information and descriptions contained in this manual cannot be copied, disseminated, or distributed without the express written consent of Source Technologies. This document is intended for informational purposes only. Mention of trade names or commercial products does not constitute endorsement or recommendation for use by Source Technologies. Final determination of the suitability of any information or product for use contemplated by any user, and the manner of that use is the sole responsibility of the user. We recommend that anyone intending to rely on any recommendation of materials or procedures mentioned in this publication should satisfy himself as to such suitability, and that he can meet all applicable safety and health standards.

All trade names or products used in this manual are for identification purposes only and may be trademarks or registered trademarks of their respective companies.

Document Number: 109313

Revision: A

#### 1. Printer and Driver Installation

For complete information on how to unpack and setup your printer, see your printer's user's guide located on a CD labeled with the printer type, ex. ST99xx.

 Locate the Universal Printer Driver CD that was shipped with your printer and load it into your computers CD ROM drive. You can also find the latest print driver on our website at <a href="http://www.sourcetech.com/printer-downloads">http://www.sourcetech.com/printer-downloads</a>.

Select the file: Printer\_Universal\_v2\_UD1\_PCL5\_Emul\_mmddyyyy.exe

2. Read and Accept License agreement.

Note: Do not connect the printer via USB at this time.

- 3. When the following screen appears, select the option that best matches your printer connectivity.
  - a. Select Extract and check "Launch the Add Print Wizard..." if your printer is connected via a network or parallel cable.
  - b. Select Install Only if the printer will be connected via USB.

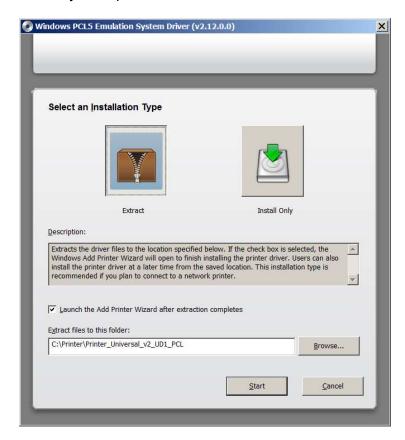

4. Write down or remember the link that appears on Printer Wizard Information screen and press START. i.e. C:\PRINTER\PRINTER UNIVERSAL V2 UD1 PCL

- 5. Once the files are extracted or Install Only has run, connect the printer's data cable and power the printer on. For USB installs, Windows should complete the addition of the printer to your system and configure it to the proper USB port.
- 6. For all other installs the Add Printer Wizard should start automatically for you to complete the installation of your printer. Follow the onscreen prompts to:
  - Add a Local, Network, Wireless, or Bluetooth printer
  - Select the proper port used to communicate with the printer from the system.
  - Select Source Technologies as the Manufacturer and Source Technologies
     Universal v2 as the printer. If Source Technologies is not listed, click Have Disk
     and browse to the location noted in step 4 looking for the GNUD1o40.INF file
     found in the GDI folder.
  - Choose a name for your printer or click NEXT to accept the default value.
  - Select if you would like to share the printer or not.
  - Select if you would like this to be your default printer
  - Print a windows test page
  - Click Finish to complete your installation.
- 7. Once the print driver is loaded the following driver settings are recommended under the Printing Preferences.
  - a. On the **Quality** tab the resolution should be set to 600 dpi as seen below.

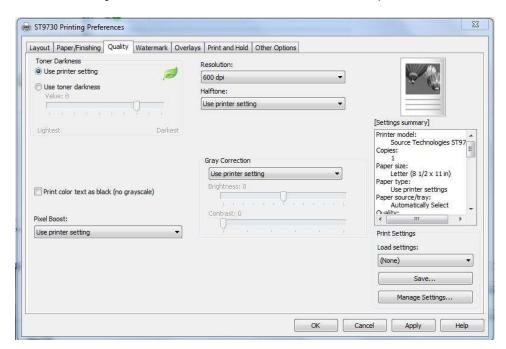

b. On the **Other Options** tab set TrueType Fonts to Print as Bitmaps (full page) and Graphic Mode to Raster as seen below as well.

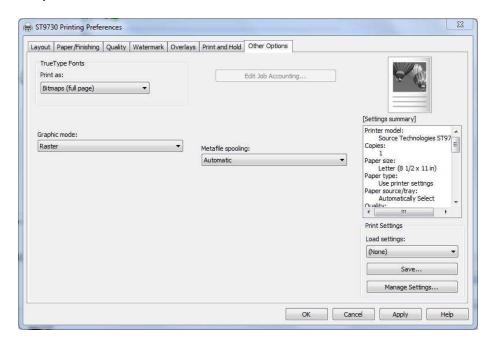

8. If you have any issues with the loading of your printer driver, please contact Source Technologies Tech Support for assistance at 800-922-8501 option 2.

# 2. Configure the driver to recognize the printers internal MICR and Security Fonts in Windows WYSIWYG applications.

**NOTE1:** As of Microsoft Windows 10, most Windows applications do not support the use of 'printer resident fonts' in their font list drop downs. You may need to check with your software provider to see if they support 'printer resident fonts' before proceeding.

**NOTE2:** These steps are not required if you will be programming the Source Technologies MICR commands from the MICR programmer's manual directly into your application.

Before proceeding, copy the file **ST\_FONTS.PCM** from the folder **D:\Config Files** folder on the driver CD to your local machine in a location where it will not be deleted. Your actual drive letter may vary. If you downloaded the driver from our website you will find this folder in the same location as the driver installation file. We recommend all other applications be closed at this time.

- 1. Click the Find icon on your Windows Taskbar and search for "print management".
- 2. Select "run as administrator" to launch the application.
- 3. Click Printers and locate the printer from the list.
- 4. Right-click on the printer name that was just installed then select **Printer Properties**.
- 5. Select the **Fonts** tab.
- 6. Select Add.
- 7. Select **Browse** next to Font Source Path then locate where you placed the ST\_FONT.PCM file.
- 8. Select Browse beside the Target Path and select My Documents.
- 9. Select the Search the Path button.
- 10. Select the check box beside ST Font Collection.
- 11. Select the check box beside each font to be used.
- 12. Select **OK** to finish setup.
- 13. Proceed to the section titled Configure the Printer to Enable MICR Mode. The fonts will not print properly until this step is complete.

Note: The steps above may vary depending on the operating system being used.

Note: The following fonts and point sizes are supported. From an application, highlight the font, select the font type then point size.

| Font Name  | Point Size | Font Sample                                                                   |
|------------|------------|-------------------------------------------------------------------------------|
| MICR E13B  | 8          | MICR E13B 8 pt.<br>0 1 234 56 78 9                                            |
| MICR CMC7  | 8          | MICR CMC7 8 pt.<br>0423456789 ≠ :                                             |
| SECURE     | 36         | SECURE 36 pt.  0123456789  EEN ONE TOO THESE FOUR FOUR SIX SEVEN SIGHT, SINCE |
| ICR Secure | 12         | ICR Secure 12 pt. 0123456789 *                                                |
| MicroPrint | 1          | MicroPrint 1pt.                                                               |

Note: The fonts illustrated above may not match the size or appearance of those printed by the MICR printer. The characters are enhanced for illustration purposes only.

## 3. Configure the Driver to enable MICR Mode

To unlock the secure font resources located in the printer, the driver must be configured to send down a separator page before each print job. The separator page contains the necessary commands to unlock the resources.

- Before proceeding, copy the files MICR\_on.sep and MICR\_off.sep from the Config Files folder on the driver CD or extracted PC location to C:\WINDOWS\SYSTEM32 of the local machine.
- 2. Select Start then select the Devices and Printers folder.
- 3. Locate the printer you just installed and *right-click* the icon. Then *select* **Printer Properties**.
- 4. From the General tab, *type* a descriptive name for the printer, such as ST9920 MICR.

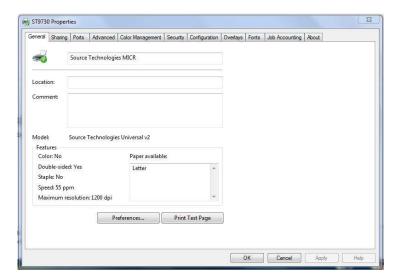

5. Select the Advanced tab and then click the Separator Page button.

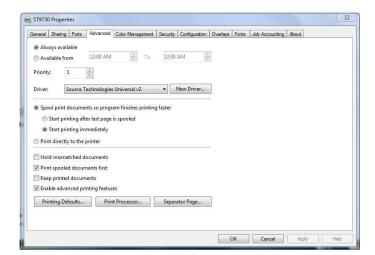

6. Select Browse and locate the MICR\_on.sep file in the Windows\system32 folder. Select the file and click OK. Click OK again to complete the setting.

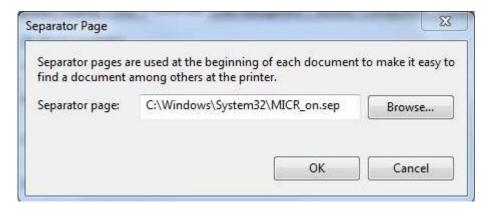

### 4. Configure Another Driver to Print Non-MICR Jobs

If you plan to use your printer for normal office printing (without MICR toner or fonts) a second instance of the printer driver must be added. Switching between MICR and non-MICR modes alters settings which are stored in the printer's NVRAM. It is recommended not to switch between these modes more than a few times per day to prolong the life of System Board NVRAM components.

- 1. In Devices and Printers, select Add a Printer.
- 2. Select the Add a local printer option and then select Next.

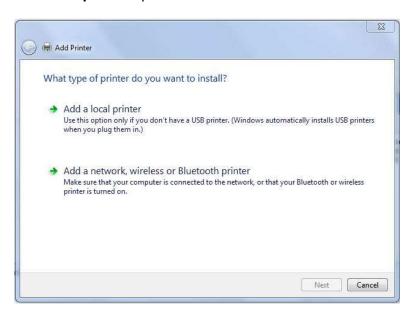

3. Choose the port to which your MICR printer is connected and then select Next.

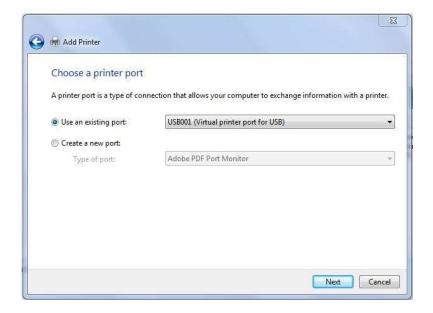

- 4. Select the **Have Disk** button and then **Browse** to the location of the driver files at the following full path:
  - C:\PRINTER\PRINTER UNIVERSAL V2 UD1 PCL\DRIVERS\PRINT\GDI\

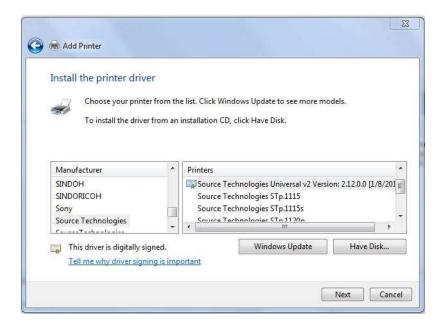

- 5. Select Source Technologies as the Manufacturer and Source Technologies Universal v2 for the printer and select Next.
- 6. Select Keep existing driver and select Next.

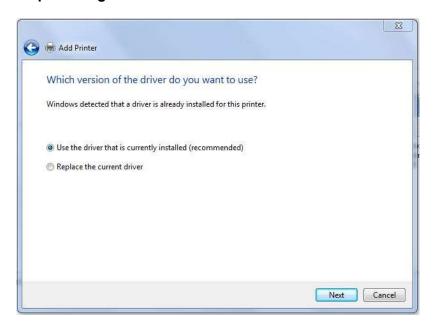

7. Enter a printer name to differentiate it from the MICR instance of the driver. Select Next.

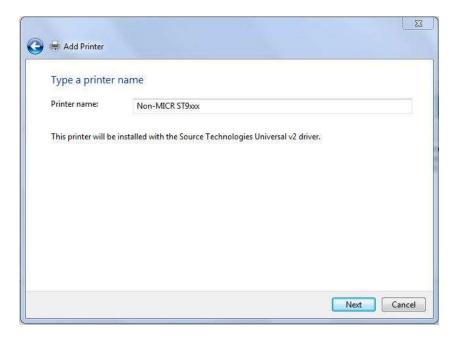

8. If the printer will not be shared on a network, leave the "Do Not Share This Printer" button selected and *select* **Next**. Otherwise, *select* the "Share As" radio button and *enter* the name you wish to assign to this shared printer. The location of this printer and/or any associated comments connected with the printer may be entered at this time then *select* **Next**..

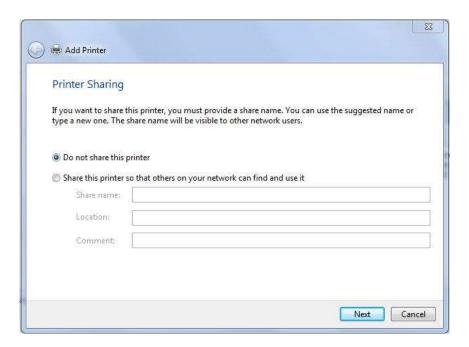

9. Finally decide if the printer is to be **Set at the default printer** and if you would like to print a test page to test the configuration of the printer.

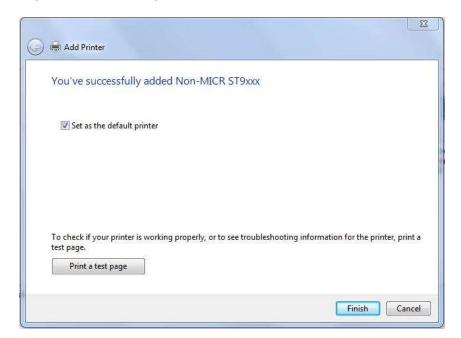

- 10. Select Finish to complete the installation.
- 11. Follow the instructions in section 3 to add the **MICR\_off.sep** file to the newly installed driver. The fonts added in section 2 do not need to be added to the NON-MICR driver.
- 12. When all of the desired changes have been made, *select* **OK** to save the settings.

### 5. Printing Secure Font Resources from a Windows Application

First, set the MICR printer as the active printer – in most applications this is done by selecting Print from the File menu.

*Note:* This is not necessary if the MICR printer is the default printer.

Source Technologies' fonts should appear in the application's font formatting options. The fonts are named:

ICR Secure 12 pt. MICR CMC7 8 pt. MicroPrint 1 pt. MICR E13B 8 pt. SECURE 36 pt.

**Note:** They will usually appear in alphabetical order among all other available fonts.

**Note:** The font point size must be selected as indicated in the font name. The font displayed on the screen will not resemble the printed font.

### Comparison of printer drivers configured as MICR and non-MICR

| CONFIGURED FOR MICR                                                                                                    | CONFIGURED FOR NON-MICR                                                             |  |
|----------------------------------------------------------------------------------------------------|-------------------------------------------------------------------------------------|--|
|                                                                                                    |                                                                                     |  |
| MICR_on.sep separator page used Unlocks Secure Resources (fonts) Copy Count = 1 Jam Recovery = Off MICR Toner Only DEFAULT MICRJOB=ON                                                 | MICR_off.sep separator page used Locks Secure Resources (fonts) DEFAULT MICRJOB=OFF |  |
| Secure Fonts enabled by 99xxFont.pcm ICR Secure 12 pt. MICR CMC7 8 pt. MICR E13B 8 pt. MicroPrint 1 pt. SECURE 36 pt.                                                                 | No Secure Fonts                                                                     |  |
| Universal Driver Options to set on the driver Install Options tab  Base printer  Automatic duplex  Multipurpose feeder  Flash memory card (optional, if installed)  Tray 2 (optional) |                                                                                     |  |